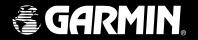

# iQue<sup>®</sup> M5

integrated handheld

Que<sup>™</sup> applications guide

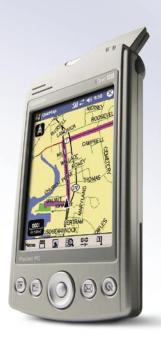

#### © Copyright 2004 Garmin Ltd. or its subsidiaries

Garmin International, Inc. 1200 East 151st Street Olathe, Kansas 66062, U.S.A. Tel. 913/397.8200 or 800/800.1020 Fax 913/397.8282 Garmin (Europe) Ltd. Unit 5, The Quadrangle Abbey Park Industrial Estate Romsey, SO51 9DL, U.K. Tel. 44/0870.8501241 Fax 44/0870.8501251 Garmin Corporation No. 68, Jangshu 2nd Road Shijr, Taipei County, Taiwan Tel. 886/2.2642.9199 Fax 886/2.2642.9099

All rights reserved. Except as expressly provided herein, no part of this manual may be reproduced, copied, transmitted, disseminated, downloaded or stored in any storage medium, for any purpose without the express prior written consent of Garmin. Garmin hereby grants permission to download a single copy of this manual onto a hard drive or other electronic storage medium to be viewed and to print one copy of this manual or of any revision hereto, provided that such electronic or printed copy of this manual must contain the complete text of this copyright notice and provided further that any unauthorized commercial distribution of this manual or any revision hereto is strictly prohibited.

Information in this document is subject to change without notice. Garmin reserves the right to change or improve its products and to make changes in the content without obligation to notify any person or organization of such changes or improvements. Visit the Garmin Web site (www.garmin.com) for current updates and supplemental information concerning the use and operation of this and other Garmin products.

Garmin<sup>®</sup>, iQue<sup>®</sup>, MapSource<sup>®</sup>, City Select<sup>®</sup>, and BlueChart<sup>®</sup> are registered trademarks and Que<sup>™</sup>, QueGPS<sup>™</sup>, QueMap<sup>™</sup>, QueFind<sup>™</sup>, and AutoLocate<sup>™</sup> are trademarks of Garmin Ltd. or its subsidiaries and may not be used without the express permission of Garmin.

Microsoft®, ActiveSync®, and Outlook® are registered trademarks and Windows Mobile™ is a trademark of Microsoft Corporation in the United States and/or other countries.

This [language] version of the iQue M5 English manual (Garmin part number 190-00427-03, revision A) is provided as a convenience. If necessary, please consult the most recent revision of the English manual regarding the operation and use of the iQue M5.

## Introduction

Thank you for choosing the Garmin® iQue® M5, which combines Windows Mobile™ technology with the proven performance of Garmin GPS navigation! To learn to navigate with your new iQue, refer to the following sections of this *Que Applications Guide*:

**Getting Started**—Open the GPS antenna, acquire satellite signals, and follow the Getting Started Tutorial in this section to start navigating immediately.

**Basic Operation**—Learn to use your iQue M5 to find places, create routes, and save Locations.

**Detailed Operation**—Explore the powerful features of the iQue M5 and enhance your navigating experience by learning to use advanced features.

**Customizing**—Customize the iQue M5 to suit your needs and preferences.

Appendix—Be sure to read the Warnings and Safety Information to learn how to install and use your iQue M5 safely and responsibly.

**Index**—Use the index to find information quickly.

Refer to the *Setup Guide*, *Operating Instructions*, and *Ouick Reference Guide* for more help:

## Setup Guide

Follow the instructions in the *Setup Guide* to charge the battery, set up your iQue M5, connect to your personal computer, and install necessary software. You must follow the instructions given in the *Setup Guide* before you can use your iQue M5!

## **Operating Instructions**

The *Operating Instructions*, located on the Companion CD, describe how to use the Windows Mobile™ software on your iQue M5.

#### **Quick Reference Guide**

Use the compact *Quick Reference Guide* as a handy reference and a summary of important and useful iQue M5 functions.

| Introductioni                | Adding Extra Stops20                                                                                                    | Changing Zoom Options 40                 |
|------------------------------|----------------------------------------------------------------------------------------------------|------------------------------------------|
| Getting Started1             | Taking Detours22                                                                                                    | Customizing QueFind41                    |
| Opening the GPS Antenna 1    | Avoiding Roads and Areas 22                                                                                                    | Customizing for Navigation 42            |
| Acquiring Satellite Signals2 | My Locations26                                                                                                    | Changing Guidance42                      |
| Troubleshooting3             | Editing Locations26                                                                                                    | Changing Route Calculation 42            |
| _                            | Organizing Locations28                                                                                                    | Off-Route Recalculation42                |
| Getting Started Tutorial4    | Routing to Contacts29                                                                                                    | Changing Vehicle Type 42                 |
| Basic Operation 6            | Routing to Appointments31                                                                                                    | Customizing Routes43                     |
| Main Pages6                  | Using Additional Features32                                                                                                    | Customizing the Que Button 44            |
| Using QueMap7                | Measuring Distances32                                                                                                    | Restoring Default Settings 45            |
| Using the Pan Toolbar8       | Using Track Logs33                                                                                                    |                                          |
| Finding Points & Creating    | Viewing Trip Data34                                                                                                    | Appendix 46 About QueGPS4                |
| Routes9                      | Viewing the Almanac35                                                                                                    | What is GPS?4                            |
| E. 1. C.'. 10                | C                                                                                                    | What is Gro:4                            |
| Finding Cities10             | Cuotomizina 26                                                                                                    | Loading Datailed Mana 46                 |
| Finding Cities               | Customizing                                                                                                    | Loading Detailed Maps48                  |
|                              | Customizing System Settings36                                                                                                    | iQue M5 Messages49                       |
| Finding Addresses10          | Customizing System Settings36<br>Changing Language36                                                                                                    | iQue M5 Messages49 Vehicle Installation5 |
| Finding Addresses            | Customizing System Settings36 Changing Language36 Changing GPS Mode36                                                                                                    | iQue M5 Messages                         |
| Finding Addresses            | Customizing System Settings36 Changing Language36 Changing GPS Mode36 Changing Units36                                                                                     | iQue M5 Messages                         |
| Finding Addresses            | Customizing System Settings36 Changing Language                                                                                                    | iQue M5 Messages                         |
| Finding Addresses            | Customizing System Settings36 Changing Language36 Changing GPS Mode36 Changing Units36 Customizing the Map37 Changing Orientation37                                        | iQue M5 Messages                         |
| Finding Addresses            | Customizing System Settings36 Changing Language36 Changing GPS Mode36 Changing Units36 Customizing the Map37 Changing Orientation37 Changing Color38                       | iQue M5 Messages                         |
| Finding Addresses            | Customizing System Settings36 Changing Language36 Changing GPS Mode36 Changing Units36 Customizing the Map37 Changing Orientation37 Changing Color38 Changing Map Detail38 | iQue M5 Messages                         |
| Finding Addresses            | Customizing System Settings36 Changing Language36 Changing GPS Mode36 Changing Units36 Customizing the Map37 Changing Orientation37 Changing Color38                       | iQue M5 Messages                         |
| Finding Addresses            | Customizing System Settings36 Changing Language36 Changing GPS Mode36 Changing Units36 Customizing the Map37 Changing Orientation37 Changing Color38 Changing Map Detail38 | iQue M5 Messages                         |

## **GETTING STARTED**

To begin using your iQue M5, open the GPS antenna and acquire satellite signals. After that, follow the Getting Started Tutorial on page 4 to start navigating immediately.

## **Opening the GPS Antenna**

The GPS antenna opens from the back of the iQue M5 and clicks into four different positions (each position is called a detent). For best results, position the antenna so that it is parallel to the horizon and so that it clicks into place. Do not try to position the antenna "between" detents

## To open the GPS antenna:

 Turn on the iQue M5 by pressing the **Power** button, located above the screen.

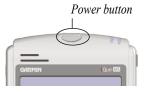

- Press down on the antenna release, located on the back of the iQue M5.
- 3. Gently pull the antenna up until it is parallel to the horizon and until it clicks into place.

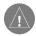

**NOTE:** The antenna works best when positioned at an angle to the iQue M5 (second or third "click" of the antenna).

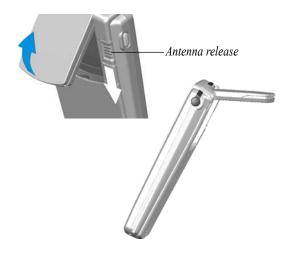

## **Acquiring Satellite Signals**

The process of acquiring satellite signals for the first time is called initialization. Initializing allows the iQue M5 to receive and store satellite information. The process happens automatically when you open the GPS antenna and may take several minutes. After you initialize, the iQue M5 should acquire satellite signals quickly each time you open the GPS antenna.

To acquire satellite signals, you must be outdoors where you have a clear view of the sky. Avoid standing near tall buildings or trees, as they may block satellite signal reception.

## To initialize your iQue M5:

- 1. Go outdoors where you have a clear view of the sky.
- 2. Turn on the iQue M5 and open the GPS antenna as explained on the previous page. Use the stylus to tap **OK** on the screen when the warning appears.
- 3. Wait while the iQue M5 searches for satellite signals.

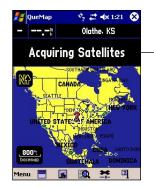

While the iOue M5 is searching, an "Acquiring Satellites" message appears at the top of OueMap.

When the iOue M5 acquires enough satellite signals, the message changes to "2D GPS Location" or "3D GPS Location"

The System Status icon at the top of the page also changes:

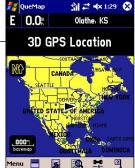

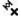

GPS off

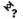

GPS on, searching

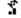

GPS on, location known

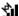

GPS on, location known, strong signal

## **Troubleshooting**

If you have trouble initializing your iQue M5, try these tips and suggestions:

- Make sure the GPS antenna is raised and is parallel to the horizon.
- Make sure you are in an open area that is unobstructed by tall buildings or trees.
- Make sure you have given the iQue M5 enough time to initialize: it may take several minutes.
- Try turning the iQue M5 off and then back on.
- If you have moved a long distance since you last used the iQue M5, or if initializing takes a long time, use the QueGPS<sup>™</sup> page to change your location, as described below.

## To change your location:

- 1. With the iQue M5 turned on and the GPS antenna open, tap the **System Status** icon at the top of the page.
- 2. Tap the **GPS Status** icon ("Acquiring Satellites") to open QueGPS.
- 3. Tap Menu. Then tap New Location.

- Use the Pan Toolbar at the top of the page to find your approximate position on the map.
   See "Using the Pan Toolbar," page 8, for more information.
- 5. Tap the map to place the map pointer at your approximate position.

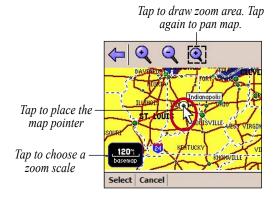

6. Tap Select.

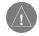

**NOTE:** For more information about QueGPS, refer to page 46.

## **Getting Started Tutorial**

Search for a restaurant and navigate to it in four simple steps! Be sure to follow the instructions in the *Setup Guide* to load detailed maps and on pages 1–3 to acquire satellites before you begin the tutorial.

- 1 Remove the stylus. Then tap the QueFind icon 1 on QueMap.
- Tap the Food & Drink icon.
- Food &
- 3 Tap the drop-down menu and select Near Current Location.

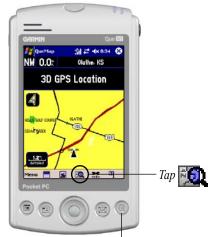

Press the **Que** button to open the QueMap page, if necessary

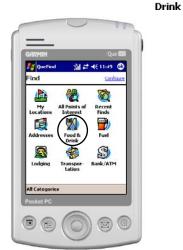

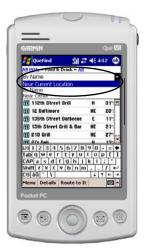

Scroll down the list of restaurants. When you see one you like, tap to select it. Then tap Route to It at the bottom of the page.

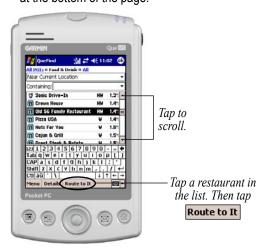

Your route appears on the QueMap page, highlighted in purple.

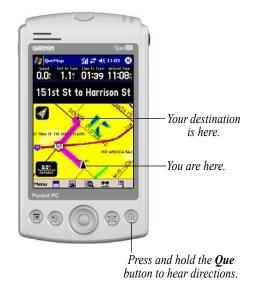

## BASIC OPERATION

## **Main Pages**

The iQue M5 has five main pages to help you navigate. Press the **Que** button to open each page in the order shown. (\* The QueTurns page appears when you have an active route.)

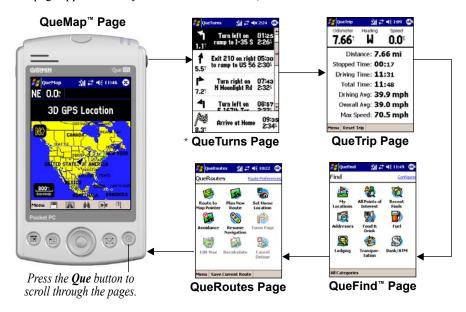

## **Using QueMap**

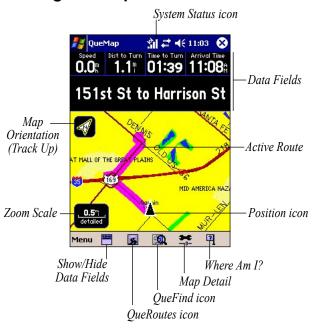

**System Status Icon**—shows current satellite status.

**Data Fields**—show navigation information.

**Map Orientation**—tap to change between Track Up and North Up orientation. Track Up means your direction of travel is at the top of the map. North Up means North is at the top of the map.

**Active Route**—highlighted in purple.

**Zoom Scale**—tap to open the Zoom Scale menu.

**Position Icon**—shows your current position. Points in the direction you are traveling.

**Show/Hide Data Fields**—tap to show or hide data fields.

**QueRoutes Icon**—tap to open QueRoutes.

**QueFind Icon**—tap to open QueFind.

**Map Detail**—tap to change amount of detail that appears on QueMap.

Where Am I?—tap to view information about your current position (see page 17).

## **Using the Pan Toolbar**

In QueMap, tap anywhere on the map to open the Pan Toolbar.

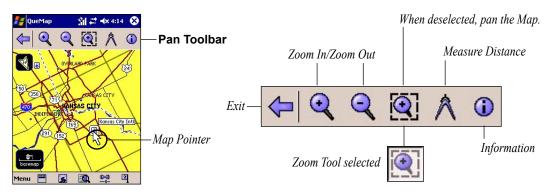

Exit—tap to close the toolbar and re-center on your current position ▲.

**Zoom In/Zoom Out**—tap to zoom in or out on the map pointer.

**Zoom Tool**—when selected, tap and drag to zoom in on an area. When deselected, tap and drag to pan the map. Tap any point on the map to place the map pointer there.

Measure Distance—tap to measure straight-line distances between two points (see page 32).

**Information**—tap to view info about the position of the map pointer (Kansas City International in the example above).

## **Finding Points & Creating Routes**

After you load detailed maps (see "Loading Detailed Maps," page 48), your iQue M5 contains a large database of addresses, intersections, cities, and Points of Interest, which include restaurants, hotels, stores, and other services. To create routes quickly, search for one of these points using the QueFind page and then create a route to it.

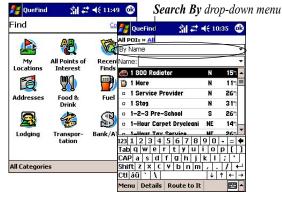

Tap the **QueFind** icon to open the QueFind page. The database of places is organized here by category. Tap an icon on the QueFind page to search for that type of place.

On any detailed search page, tap the **Search By** dropdown menu and choose one of the following options to narrow your search:

- Near Current Location—lists points near your current location, from nearest to farthest.
- By Name—lists all points in alphabetical order.
- Near Route Destination— lists points near your route destination (appears only when you have an active route).
- Near Other—lists points near a place that you specify.
- Near Current Route—lists points near the current active route (appears only when you have an active route).
- Near Map Pointer—lists points near the map pointer on QueMap (appears only if map pointer is active on QueMap).

## **Finding Cities**

You can search for cities in any area, whether you have detailed maps or not. For the most detailed results, load detailed maps. (See "Loading Detailed Maps," page 48).

## To find and route to a city:

- From QueMap, tap the QueFind icon QueFind opens.
- 2. Tap All Categories and select Cities.
- Tap the Search By drop-down menu and select an option to narrow your search.

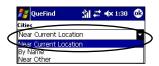

 To narrow your search by name, tap the Name/ Containing field and begin entering the name of the city you are searching for.

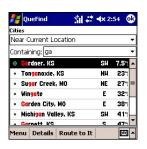

Tap a city in the list and then tap Route to It, or tap Details to view information about the city.

## **Finding Addresses**

You can search for specific street addresses in any area where your iQue M5 contains detailed map data. To load or change detailed maps on your iQue M5, see "Loading Detailed Maps," page 48.

#### To find and route to an address:

- From QueMap, tap the QueFind icon QueFind opens.
- 2. Tap the Addresses icon.
- 3. Tap the **Region** field. Tap to highlight the region where you want to search. Then tap **Select**.

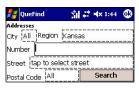

Tap each field and enter address information. Then tap **Search**.

- Tap the City field and begin entering the city name with the Input Panel. Tap to highlight a city in the list and tap Select. You can also tap Use All to search in all cities.
- Tap the **Number** field and enter the number of the street address.
- Tap the **Street** field and begin entering the name of the street. Tap to highlight a street in the list.
- To enter a prefix or suffix for the street name, tap Prefix/Suffix. Then tap a prefix and a suffix for the street name and tap Select.

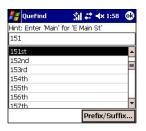

- Tap the Postal Code field and enter the postal code or tap Use All to search all postal codes.
- 9. Tap Search.

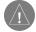

**NOTE:** If the address you are searching for does not appear, broaden your search criteria by removing the number from the Number field or by searching all postal codes or all cities.

10. Tap to select an address from the list and then tap **Route to It**.

## **Finding Intersections**

Finding intersections is very similar to finding addresses. Refer to the previous procedure, "Finding Addresses" for instructions.

## **Finding Points of Interest**

Points of Interest (POIs) are organized by category and by subcategory. To find a specific POI, tap a category on the QueFind page to narrow your search. You can also narrow your search by using the links at the top of each detailed search page.

Keep in mind that you must load detailed maps for an area to search for Points of Interest in that area. See "Loading Detailed Maps," page 48.

#### To find a POI:

- From QueMap, tap the QueFind icon <a>Image</a>
- From QueFind, tap any icon to search for that type of point. For additional categories, tap All Categories > Points of Interest. Then select a category and sub-category from the menu, if desired. A detailed search page appears.

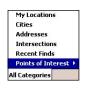

Tap **Points of Interest** and then tap a category and sub-category from the menu.

- Tap the Search By drop-down menu and select an option to narrow your search. To narrow your search by name, tap the Name/Containing field and begin entering letters in the name of the point you are searching for.
- Scroll through the list of points that appears.
   Tap a POI to select it. Then tap Route to It, or tap Details to view information about the point.

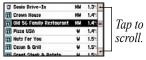

## To find a POI using category links:

- Tap All Points of Interest. A list of points appears, organized by name.
- Tap the Search By drop-down menu and choose an option to narrow your search. To narrow your search by name, tap the Name/ Containing field and begin entering letters in the name of the point you are searching for.
- 4. Use the category links at the top of the page to narrow your search further.

#### **Using Category Links**

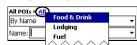

Tap All and choose a category to narrow your search.

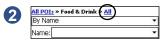

Tap **All** again to choose a sub-category.

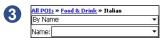

Tap the Category name or tap All POIs to broaden your search.

5. Tap a POI to select it. Then tap **Route to It**, or tap **Details** to view information about the point.

## **Recently-Found Places**

The Recent Finds page stores a list of the last forty points or places you have recently searched for, from most recent to least recent.

#### To search for recently-found places:

- From QueMap, tap the QueFind icon <a>Image</a>
- 2. Tap the **Recent Finds** icon.
- Tap a point in the list to select it. Then tap
   Route to It, or tap Details to view information about the point.

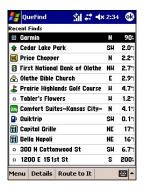

## To delete points from the Recent Finds page:

- From QueMap, tap the QueFind icon 🔯.
- 2. Tap the Recent Finds icon.
- Tap a point in the list to select it. Tap Menu and then tap Delete Selected Item.
- To delete all entries on the Recent Finds page, tap Menu and then tap Delete All Items. A message appears. Tap Yes to confirm.

## **Routing to a Map Point**

One way to create a route quickly is to route to a point directly from QueMap. This type of route is useful when you can easily locate the place you want to travel to on the map.

## To route to a point on the map:

 From QueMap, tap anywhere on the map to activate the Pan Toolbar. Then tap to place the map pointer on the point you want to route to.

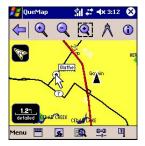

2. Tap the QueRoutes icon ...

3. Tap the **Route to [Map Pointer]** icon. (If the point you selected has a name, it appears in the icon name.)

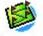

Route to

The **Route to Map Pointer** icon changes to reflect the name of the point you are routing to.

If you want to travel off-road to a map point, you can customize your iQue M5 for off-road travel. See page 38 for information.

## **Saving Routes**

If you use a route frequently, you can save the route in memory and activate it at any time. You can store up to fifty routes in memory. To save a route, the route must be active.

#### To save an active route:

- 1. From QueMap, tap the QueRoutes icon ...
- 2. Tap Save Current Route.
- Enter a new name in the Route Name field if you wish. Then tap Save.

#### To activate a saved route:

- From QueMap, tap the QueRoutes icon
- 2. Tap Menu and then Saved Routes.
- 3. Tap the route you want to activate in the list of routes. Then tap **Activate**.

#### To change the name of a saved route:

- From QueMap, tap the QueRoutes icon
- 2. Tap Menu and then Saved Routes.
- Tap and hold on the route you want to change and select **Edit**.
- 4. Enter a new name in the **Route Name** field and tap **Save**.

#### To delete a saved route:

- . From QueMap, tap the QueRoutes icon 🗾.
- 2. Tap Menu and then Saved Routes.
- Tap to highlight the route you want to delete and then tap **Menu** and **Delete**. When the message appears, tap **Yes** to confirm.
- To delete all saved routes, tap Menu and select Delete All. When the message appears, tap Yes to confirm.

## **Tips for Navigating**

Use these handy tips and suggestions to help you navigate!

#### To view upcoming turns:

With an active route, press the **Que** button to view the QueTurns page. Each upcoming turn of your route appears in the list on this page.

#### To hear directions:

Press and hold the **Que** button. A Turn Preview page also appears. Tap to close this page.

## To stop navigating/resume navigating a route:

- 1. From QueMap, tap the QueRoutes icon ...
- 2. Tap Stop Navigation or Resume Navigation.

## To route to nearby intersections:

- From QueMap, tap the Where Am I? icon
- 2. Tap and hold on an intersection in the list and select **Route to It**.

## To recalculate your route:

- From QueMap, tap the QueRoutes icon
- 2. Tap Recalculate.

#### Where Am I? Icon

Tap the Where Am I? icon on QueMap to figure out where you are, especially when you are travelling in unfamiliar areas. From the window that appears, you can view your current address, city, state, and postal code, and you can view the closest ten intersections nearby.

#### Information Icon

Tap anywhere on the map to place the map pointer there. Then tap the **Information** icon in the Pan Toolbar to view information about that point.

#### **Exit Information**

If you are ever driving in an area where you don't have detailed maps loaded, you can still view information about services at Interstate exits. Just tap the exit on QueMap, and a pop-up tag 

[Sit 66]

[Mathematical Expression Containing icons of available services.

## **Saving Locations**

A Location is a place or a point on the map that you store in memory. Each Location automatically appears on the map with a name and symbol. You can save hundreds of Locations, edit them, and organize them by category (see page 26).

#### To save your current position as a Location:

- 1. From QueMap, tap the Where Am I? icon 2.
- 2. Tap Add to My Locations.
- Tap the Name field to enter a name for the Location. Tap the Symbol field and select a symbol from the menu.

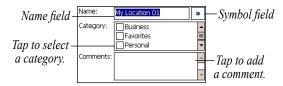

- 4. In the Category field, tap a category for the Location if you wish (see page 28).
- 5. Tap the **Comments** field to add a comment, if you wish. When you are finished making changes, tap to save the Location.

### To save a Location from QueMap:

- 1. From QueMap, tap anywhere on the map to activate the Pan Toolbar.
- 2. Tap the point you want to save as a Location. Then tap the **Information** icon (1) on the Pan Toolbar.
- 3. Tap Add to My Locations.
- Make changes to the Location name, symbol, and category as described in the previous procedure.
- 5. Tap to save.

#### To find and route to a Location:

- From QueMap, tap the QueFind icon <a>Image</a>
- 2. Tap My Locations.
- Scroll through the list to find the Location you want to route to. Tap the **Search By** drop-down menu to narrow your search criteria.
- Tap a Location to select it. Then tap Route to It.

## Saving a Home Location

A Home Location is a special Location that you return to frequently—your residence, your workplace, or even your hotel when traveling. Once you set a Home Location, you can route to it quickly. You can even assign a button to automatically "route to home" when you press it (see page 44).

#### To set a Home Location:

- From QueMap, tap the QueRoutes icon
- 2. Tap Set Home Location.
- Tap Set from Find to search with QueFind or Set from Map to find your Home Location on the map.
  - If you selected Set From Find, search for your Home Location using QueFind, as described on pages 9–14. When you find the address or point, tap to select it.
  - If you selected Set from Map, search for your Home Location on the map using the Pan Toolbar (see page 8). Then tap Select.
- 4. When the map appears with your new Home Location, tap **a**.

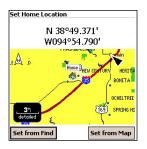

#### To route to Home:

- From QueMap, tap the QueRoutes icon
- . Tap Route to Home.

#### To change your Home Location:

- 1. From QueMap, tap **Menu** and then **QuePreferences**.
- 2. Tap the **Routing** tab. Then tap **Home**.
- Set your new Home Location as described in the previous procedure.

## **DETAILED OPERATION**

Learn to build complex routes, take detours, avoid roads and areas, edit Locations and associate them with Contacts and appointments, and use additional GPS-based features.

## **Building Complex Routes**

You can create complex routes involving extra stops (called Via points). You can also add detours to an active route and create routes that avoid certain roads or areas.

## **Adding Extra Stops**

To create a route that includes several stops, add Via points to the route. You can add and rearrange Via points at any time, and you can also allow the iQue M5 to determine the most logical order for your stops.

## To create a route with Via points:

 From QueMap, tap the QueRoutes icon . Then tap Plan New Route. The New Routes page appears.  Select a Start Point by tapping Use Map or Find or by selecting a recently found point from the drop-down menu. Select an End Point in the same way.

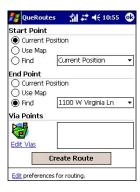

- Tap Edit Vias. To add a Via point, tap Menu and then Add from Map or Add from Find.
- 4. Search for a point to add from the map or from QueFind. When you find a point, tap ...

- To rearrange points in the list, tap a point and then tap the arrows to move the point up or down. To automatically determine the best order, tap Menu and then Determine Best Order. Then tap Yes to rearrange the points.
- 6. Tap **OK**.

## To add Via points to an active route:

- With an active route on QueMap, tap the QueRoutes icon
   Then tap Edit Vias.
- Tap Menu and then Add from Map or Add from Find. Then search for a point to add to your route. When you find a point, tap Select or ...
- To rearrange the points in the list, tap a point and then tap the arrows to move the point up or down. To automatically determine the best order, tap **Menu** and then **Determine Best Order**. Then tap **Yes** to rearrange the points.
- 4. Tap **OK**.

## To add Via points near an active route from QueFind:

- With an active route on QueMap, tap the QueFind icon
- Select a category. Then tap the Search By drop-down menu on the search page and select Near Current Route or Near Route Destination.
- Tap a point to select it. To add the point to your route, tap Menu and then Add as Via Point. Reorder the Via points as necessary and tap OK.

## **Taking Detours**

During an active route, you may want to detour from your original route because of traffic or construction. You can detour around a certain length of your route or a certain turn.

#### To create a detour:

- With an active route on QueMap, tap the QueRoutes icon . Then tap Detour.
- 2. Under **Detour Type**, select **Distance** or **Turns**.
- If you selected **Distance**, tap a distance in the list. (For example, if you select a 2 mile detour, your route detours around the next 2 miles of your original route.)

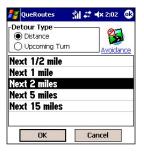

- If you selected **Turns**, tap a turn in the list to avoid. Under **Detour Length**, tap to avoid just the turn or the turn and the following road.
- 5. Tap **OK**.

#### To cancel a detour:

- Tap Cancel Detour.

## **Avoiding Roads and Areas**

You can set the iQue M5 to avoid certain types of roads when creating routes. For example, if you choose to avoid U-turns, the iQue M5 does not create a route involving a U-turn unless absolutely necessary. You can also completely avoid specific roads or specific areas so that the iQue M5 will never create a route that includes that road or area.

## To avoid certain road types:

 From QueMap, tap the QueRoutes icon . Then tap Avoidance. (If you have an active route, tap Detour and then Avoidance). Under Avoid, check the boxes next to the types of roads you want to avoid. Remove check marks from the types of roads you want to include in routes.

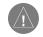

TIP: The road section does not have to be a straight line; the iQue M5 automatically selects the roads between the two points that you mark.

Tap **1** 

## To avoid specific roads:

- From QueMap, tap the QueRoutes icon . Then tap Avoidance. (If you have an active route, tap Detour and then Avoidance).
- 2. Tap Add Road.
- 3. Use the Pan Toolbar to mark the road or roads you want to avoid:
  - Tap to place the map pointer \( \strace{1}{5} \) at the beginning of the road section you want to avoid. Then tap Select Start Point.
  - Tap to place the map pointer \( \strace{\chi} \) at the other end of the road section you want to avoid.
     Then tap Select End Point.

The iQue M5 calculates a path between the pin and the arrow to determine what roads you want to avoid.

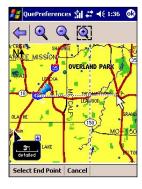

4. In the Name field, enter a new name for the avoided roads, if desired.

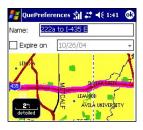

- To set an expiration date for the avoided roads, check the box next to Expire On. Then tap the date field and select a date from the calendar.
- 6. Tap **3**.

#### To avoid specific areas:

- From QueMap, tap the QueRoutes icon 
   Then tap Avoidance.
- 2. Under Places to Avoid, tap Add Area.
- Use the Pan Toolbar to locate the area you want to avoid:
  - Tap the Area Selection icon . Then tap and drag on the map to draw a box around the area you want to avoid.
  - To clear the box and start over, tap Clear or just draw another box.

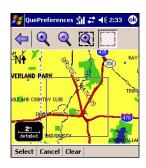

- 4. Tap Select.
- In the Name field, enter a new name for the avoided area, if desired.
- To set an expiration date for this avoided area, check the box next to Expire On. Then tap the date field and select a date from the calendar.
- 7. Tap **@**.

#### To disable/enable an avoided road or area:

- From QueMap, tap the QueRoutes icon .
   Then tap Avoidance.
- Under Places to Avoid, uncheck a box next to an avoided road or area to disable the avoid. Check a box to enable the avoid.

### To view/edit an avoided road or area:

- From QueMap, tap the QueRoutes icon .
   Then tap Avoidance.
- Tap and hold on a road or area listed under Places to Avoid and select View/Edit. The avoided road or area appears highlighted on the map.

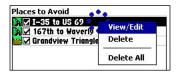

- 3. Make changes to the name and expiration date.
- Tap to save.

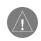

**NOTE:** You can only edit the name and expiration date of a road or area; to edit the defined road or area, you must create a new avoid.

#### To delete an avoided road or area:

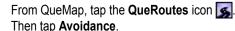

- Tap and hold on a road or area listed under Places to Avoid and select **Delete**. Tap **Yes** to confirm.
- To delete all avoids, tap and hold on a road or area listed under Places to Avoid and select Delete All. Tap Yes to confirm.

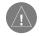

**NOTE:** You can also delete all avoided areas by using the Reset tab within QuePreferences. See "Restoring Default Settings," page 45.

## My Locations

You can edit, move, or delete Locations and organize them into categories so that you can find them easily.

## **Editing Locations**

You can change Location information, including name, symbol, category, comments, and position.

#### To edit a Location from QueFind:

- Then tap My Locations.
- 2. Tap the Location you want to edit and then tap Details.
- 3. Make changes to the Name, Symbol, Category, and Comment (or Contact information for the Location if available). When you are finished making changes, tap @.

## To edit or delete a Location from QueMap:

- 1. From QueMap, tap anywhere on the map to activate the Pan Toolbar.
- 2. Find the point you want to edit or delete and tap to place the map pointer there.

Tap the **Information** icon (i).

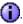

- To edit the Location, tap Edit and make changes to the Location as described in the previous procedure.
- To delete the Location, tap **Delete**. Then tap Yes to confirm.

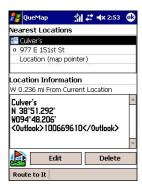

#### To move a Location:

- From QueMap, tap the QueFind icon .
   Then tap My Locations.
- 2. Tap the Location you want to move and then tap **Details**.
- 3. Tap Menu and then Change Location. Select Use Map or Use Find from the menu.
- 4. Choose a new point for the Location and tap **a**.

## To change coordinates or elevation for a Location:

- From QueMap, tap the QueFind icon .
   Then tap My Locations.
- 2. Tap the Location you want to move and then tap **Details**.
- 3. Tap **Menu** and then **Change Location**. Select **Use Map** from the menu.
- Tap Edit Coordinates. Enter the new coordinates and the correct elevation. Then tap ...

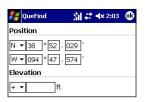

#### To delete Locations:

- Search for the Location you want to delete. Tap and hold on the Location and choose **Delete My** Location. Tap **Yes** to confirm.
- To delete all saved Locations, tap Menu and select Delete All My Locations. Tap Yes to confirm.

## **Organizing Locations**

Your iQue M5 has a number of predefined categories to help you organize your Locations. You can also create your own Location categories.

## To create and delete Location categories:

- From QueMap, tap the QueFind icon .
   Then tap My Locations.
- 2. Tap to select a Location. Then tap **Details**.
- 3. Tap Menu and select Edit Categories.
- To add a category, enter the category name in the field at the top of the page and then tap Add.

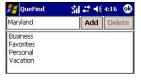

- 5. To delete a category, tap the category name in the list and then tap **Delete**.
- 6. Tap **3**.

## To search for Locations by category or by symbol:

- From QueMap, tap the QueFind icon Then tap My Locations.
- Tap the All link at the top of the page and select By Category or By Symbol.
  - Tap a category or symbol from the menu that appears.
  - To broaden your search, tap the My Locations link at the top of the page.

## **Routing to Contacts**

The iQue M5 integrates GPS functions with Windows Mobile software so that you can create routes to your Contacts. For each Contact, you can create a special Location that contains GPS information. Then, just open Contacts and create a route! You can also create Locations and routes for contacts from within My Locations

#### To create a Location for a Contact:

- Tap and then Contacts or press the Contacts button.
- 2. Tap and hold on a contact in the list. Tap **Que** and select **Add to My Locations**.
  - If the Contact already has an address or a Company name associated with it, tap an address in the Menu to use for this Location or tap **Business Name**. Then select the correct address or business from QueFind.

 If the Contact does not have an address associated with it or if you want to associate a new address, tap From Find or From Map to specify an address or existing Location for the contact.

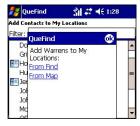

- When you find an address or map point, tap
   The Contact appears in My Locations with a Contact icon next to it.
- 4. Tap to close My Locations and return to Contacts.

### To edit a Location for a Contact:

- Tap and then Contacts.
- Tap and hold on the Contact you want to change. Tap Que and select Move My Location.
- Follow the steps in the previous procedure to select a new Location for the Contact.

#### To route to a Contact:

- Tap and then Contacts.
- Tap and hold on the Contact you want to route to. Tap Que and select Route to It.

## To create a Location for a Contact from My Locations:

- 1. From QueMap, tap the **QueFind** icon **1** and then **My Locations**.
- 2. Tap the Add Contact to My Locations link.
- Select a Contact from the list and tap Add Contact.

- If the Contact already has an address or Company name associated with it, tap an address in the Menu to use for this Location or tap Business Name. Then select the correct address or business from QueFind.
- If the Contact does not have an address associated with it or if you want to associate a new address, tap From Find or From Map to specify an address for the contact.
- Tap to return to My Locations.

#### To add a Point of Interest to Contacts:

- From QueMap, tap the QueFind icon and search for a point of interest.
- 2. Tap and hold on a point of interest and then choose **Add to My Locations**.

3. A popup message asks, "Do you want to create a new Contact for this Location?" Tap **Yes**.

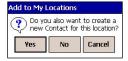

4. Enter a new name for the Contact, if desired, and then tap **a**.

## **Routing to Appointments**

The iQue M5 has integrated GPS functions with the Calendar so that you can create routes to your appointments. For each appointment, you can create a special Location, just as you can in Contacts. Then create a route to your appointment from within Calendar.

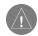

**NOTE:** Locations you create for appointments do not appear in My Locations.

## To create a Location for an appointment:

Tap and then Calendar, or press the Calendar button.

- Tap and hold on an appointment. Tap Que and then Set Location Point.
- 3. Enter a name for the Location and then tap **Set from Map** or **Set from Find**. Then search for a point. When you find a point, tap **4**.
- A message may appear asking if you want to change the Location name. Tap Yes or No. Then tap .

#### To route to an appointment:

- 1. Tap **3** and then **Calendar**.
- 2. Tap and hold on the appointment you want to route to. Tap **Que** and select **Route to It**.

### To edit a Location for an appointment:

- 1. Tap **3** and then **Calendar**.
- Tap and hold on the appointment you want to change. Tap Que and select Change Location Point.
- 3. Follow the steps in the previous procedure to select a new Location for the appointment.

## **Using Additional Features**

Your iQue M5 has several valuable features that make use of GPS satellite and position data.

## **Measuring Distances**

Use the Measure Distance tool on the Pan Toolbar (see page 8) to measure straight-line distances from one point to another.

#### To measure distances:

- 1. From QueMap, tap anywhere on the map to activate the Pan Toolbar.
- 2. Tap the **Measure Distance** tool .
- Tap to place the arrow at the point where you want to start measuring. Then tap the **Pin** icon on the Pan Toolbar.

- 4. Tap to place the arrow at the point you want to measure to.
- View the distance and the direction between the two points at the bottom of the map page. To exit, tap the exit arrow on the Pan Toolbar.

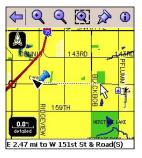

### **Using Track Logs**

Tracks are like little footprints that show you exactly where you have traveled. Each footprint, or track point, contains information about your position and speed and the current time. You can save your tracks (called a *track log*) and display them on QueMap.

Your iQue M5 records tracks by default. When the Track Log is full, it begins "wrapping" (recording over the oldest points in the track log). You can turn off track recording or track wrapping, and you can change how often track points are recorded.

### To change how tracks are recorded:

- 1. From QueMap, tap **Menu** and then **Track Logs**.
- To turn off track recording or track wrapping, select Off or Stop When Full from the Recording drop-down menu. Select how often you want to record track points from the Interval drop-down menu.

#### To view and save tracks:

1. From QueMap, tap Menu and then Track Logs.

Tracks appear in a list under Track Logs.
 Check the box next to a track to view that track on QueMap.

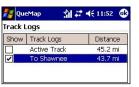

- 3. To save your current track, tap **Save Track Log**.
- Tap the Name field and enter a name for the track log.
- 5. Select a start time, end time, and color from the drop-down menus. Then tap **Save**.

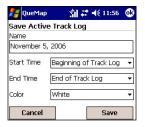

### To view or change saved track details:

- Tap a track in the Track Logs list to select it.
- 2. Tap Menu and then Saved Track Details.
- Change the track name and color, if you wish. You can also view the track on the map. You may need to close the input panel to view all track details on this page.

### To clear the active (current) track:

- Tap Clear Track Log at the bottom of the page.
- 2. Tap **Yes** to clear the track log.

### To delete track logs:

- 1. Tap a track in the **Track Logs** list to select it.
- Tap Menu and then tap Delete Saved Track or Delete All Saved Tracks. Tap Yes to confirm.

### **Viewing Trip Data**

QueTrip stores information about your heading, speed, distance, and time traveled. You can reset part or all of the trip data.

### To use QueTrip:

- Press the Que button until you see QueTrip.
- 2. To reset current trip data, tap Reset Trip.

To reset Max Speed or the odometer, tap **Menu** and then **Reset Max Speed Only** or **Reset Odometer**.

To reset all Trip Computer data, tap **Menu** and then **Reset All**.

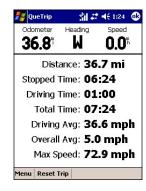

### **Viewing the Almanac**

Using data from GPS satellites, the iQue M5 can provide information about sun and moon positions and predict the best times for hunting and fishing. You can view sun and moon or hunting and fishing information for any given date and location.

#### To view sun and moon information:

- 1. From QueMap, tap **Menu** and then **Almanac**.
- Tap the **Date and Time** field and select a date and time from the calendar.
- Tap the Location drop-down menu and select a new position from QueFind or QueMap, if desired.
- 4. Animate the graphic by choosing an animation rate from the **Animation** drop-down menu.

### To view hunting and fishing information:

- 1. From QueMap, tap **Menu** and then **Almanac**.
- 2. Tap the **Hunt and Fish** tab.
- Tap the **Date and Time** field and select a date and time from the calendar.

 Tap the Location drop-down menu and select a new position from QueMap or QueFind, if desired.

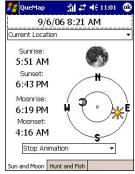

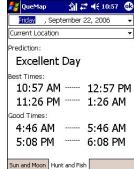

Sun and Moon

Hunt and Fish

# **C**USTOMIZING

After you become comfortable using your iQue M5, you may want to customize Que settings to meet your needs. You can change many settings from within QuePreferences. From QueMap, tap **Menu** and select **QuePreferences**.

# **Customizing System Settings**

To change system settings, open QuePreferences as described above and tap the **System** tab.

### **Changing Language**

Select a language for text and for voice from the dropdown menus (if enabled).

# **Changing GPS Mode**

Enable WAAS (see page 47) or Battery Saver Mode, which updates GPS positions less frequently.

# **Changing Units**

Tap **Advanced** to select units of measure for distance, speed, direction, elevation, and depth.

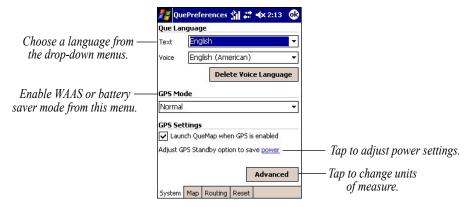

# **Customizing the Map**

You can make navigating easy and efficient by customizing the way QueMap appears. From QueMap, tap **Menu** and then **QuePreferences**. The Map tab opens automatically.

### **Changing Orientation**

Tap the **Orientation** drop-down menu to change the orientation of the map to North Up or Track Up. You can also select a zoom level where the orientation changes. For example, you can choose Track Up below 120 mi. At zoom levels greater than 120 miles, the map displays in North Up mode; otherwise, the map displays in Track Up mode.

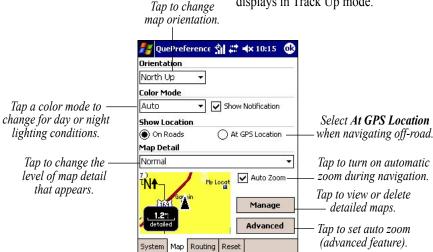

### **Changing Color**

Tap the **Color Mode** drop-down menu to change between three modes for different lighting conditions. Auto switches between Day and Night color modes at sunrise and sunset. You can also turn off the color-change notification when in Auto mode.

# **Changing Map Detail**

If QueMap appears too cluttered, tap the **Map Detail** drop-down menu to change the amount of detailed information that appears on the map. Note that changing map detail does not change the amount of detail stored in your iQue M5.

# **Off-Road Navigation**

When you are traveling on roads, the iQue M5 shows your location on the nearest road to compensate for variations in GPS accuracy. Select **At GPS Location** when traveling off-road to customize your iQue M5 for off-road travel

### **Viewing Map Information**

Tap **Manage** to view the detailed maps currently stored on your iQue M5. You can view which map regions are installed and show or hide them. You can also delete your basemap or all detailed maps.

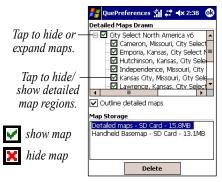

Tap **Detailed Maps** or **Basemap** and then tap **Delete** to remove them from your iQue.

### **Changing Data Fields**

On QueMap, you can customize the data fields that appear at the top of the screen by changing the color and the amount and type of fields that appear.

### To customize data fields on QueMap:

- From QueMap, tap the Show/Hide Data Fields icon to show the data fields, if necessary.
- Tap and hold anywhere on the data fields and select Customize.
- Drag the slider on the Colors tab to change the background color of the Data fields.
- 4. Tap the **Mapping** tab (these fields appear when you are navigating without an active route).
  - Change the number of fields that appear on each row of Data fields. Check the boxes to show or hide the labels for each data field.
  - Tap and hold on each data field at the top of the screen to change the contents of the data field.

- Tap the **Routing** tab (these fields appear when you are navigating with an active route).
   Then change the fields as described in the previous step.
- To restore defaults, tap **Default**. When you are finished, tap **Done**.

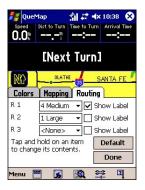

# **Changing Zoom Options**

For many different types of map items (lakes, parks, roads, and more), you can set a Max Zoom level—the maximum zoom level at which a map item appears on the map. For example, suppose you set the Max Zoom level for railroads to 0.5 miles. At zoom levels greater than 0.5 miles, no railroads will appear on the map. At zoom levels of 0.5 miles or less, the railroads appear. You can also select the text size of map item labels.

### To set advanced zoom options:

- From QueMap, tap Menu and then QuePreferences.
- 2. Tap **Advanced** on the Map tab.
- For each area listed, select a Max Zoom level and a Text Size (if applicable) from the drop-down menus. Select Auto to allow the iQue M5 to choose the zoom level for an item automatically.

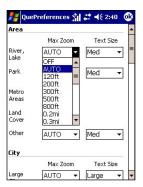

Select a zoom range and a text size for each type of map item. To turn off auto zoom or text labels for a map item, select **Off**.

# **Customizing QueFind**

QueFind displays up to nine search categories. You can streamline your searches by customizing the QueFind page so that it contains the categories you use most often.

#### To customize QueFind:

- From QueMap, tap the QueFind icon
- 2. Tap **Configure** in the top right corner.
- Select which categories you want to appear on QueFind:
  - To remove a category, tap a category in the list and then tap Remove Category.
  - To add a category, first remove an unwanted category from the list (you can have only nine categories in the list at one time). Then tap Add Category and select the category you want to add.
  - To rearrange the categories, tap a category in the list and then tap the arrows to move it up or down.

- To arrange the list automatically according to which categories you use most, tap Use Habits.
- To reset to default (original) settings, tap Reset.

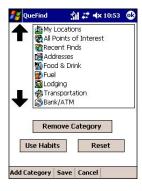

4. Tap **Save** to save your changes, or tap **Cancel** to exit without saving.

# **Customizing for Navigation**

Changing navigation settings can help you create and use routes that fit your driving preferences. To change route settings, from QueMap tap Menu and then QuePreferences. Then tap the Routing tab.

# **Changing Guidance**

By default, the iQue M5 plays audible voice directions and alerts for upcoming turns and GPS status changes.

**Turn Preview**—pop-up window appears to warn you about an upcoming turn.

Voice Prompts—plays voice directions for each turn.

**Attention Tone**—plays a tone to warn you about an upcoming turn.

# **Changing Route Calculation**

The iQue M5 calculates routes according to the following criteria: faster time, shorter distance, or offroad (a straight-line route). You can also select a route calculation method each time you create a route (check the box next to **Ask Me My Preference**).

### **Off-Route Recalculation**

When you stray from your route, the iQue M5 automatically recalculates your route from your current position. You can change or turn off automatic route recalculation if you wish.

### **Changing Vehicle Type**

Set your vehicle type so that the iQue M5 can calculate routes that best fit your driving needs.

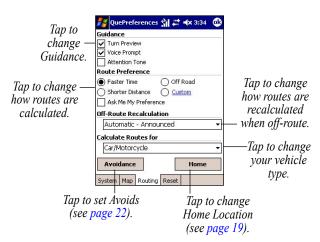

# **Customizing Routes**

You can customize the way the iQue M5 calculates routes by selecting the Custom calculation method in Route Preferences. Select the types of roads you use most, or allow the iQue M5 to custom-calculate routes that best fit your driving habits.

#### To customize route calculation:

- From QueMap, tap the QueRoutes icon .
   Then tap Menu and Route Preferences.
- 2. Under Route Preference, tap Custom.
- Tap and drag the slider bar for each road type to indicate whether you prefer or avoid traveling on that type of road.
- Tap Use Habits to allow the iQue M5 to automatically determine the slider bar positions for each road type based on your driving habits. Tap Reset to restore slider bar settings to their original positions.

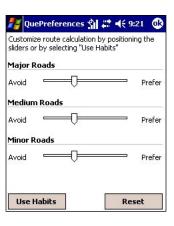

# **Customizing the Que Button**

You can change which Que applications appear and the order in which they appear when you press the **Que** button. You can also program other iQue buttons to open one of the Que applications.

### To change Que button settings:

- From QueMap, tap \( \begin{aligned}
   & \begin{aligned}
   & \begin{aligned}
   & \begin{aligned}
   & \begin{aligned}
   & \begin{aligned}
   & \begin{aligned}
   & \begin{aligned}
   & \begin{aligned}
   & \begin{aligned}
   & \begin{aligned}
   & \begin{aligned}
   & \begin{aligned}
   & \begin{aligned}
   & \begin{aligned}
   & \begin{aligned}
   & \begin{aligned}
   & \begin{aligned}
   & \begin{aligned}
   & \begin{aligned}
   & \begin{aligned}
   & \begin{aligned}
   & \begin{aligned}
   & \begin{aligned}
   & \begin{aligned}
   & \begin{aligned}
   & \begin{aligned}
   & \begin{aligned}
   & \begin{aligned}
   & \begin{aligned}
   & \begin{aligned}
   & \begin{aligned}
   & \begin{aligned}
   & \begin{aligned}
   & \begin{aligned}
   & \begin{aligned}
   & \begin{aligned}
   & \begin{aligned}
   & \begin{aligned}
   & \begin{aligned}
   & \begin{aligned}
   & \begin{aligned}
   & \begin{aligned}
   & \begin{aligned}
   & \begin{aligned}
   & \begin{aligned}
   & \begin{aligned}
   & \begin{aligned}
   & \begin{aligned}
   & \begin{aligned}
   & \begin{aligned}
   & \begin{aligned}
   & \begin{aligned}
   & \begin{aligned}
   & \begin{aligned}
   & \begin{aligned}
   & \begin{aligned}
   & \begin{aligned}
   & \begin{aligned}
   & \begin{aligned}
   & \begin{aligned}
   & \begin{aligned}
   & \begin{aligned}
   & \begin{aligned}
   & \begin{aligned}
   & \begin{aligned}
   & \begin{aligned}
   & \begin{aligned}
   & \begin{aligned}
   & \begin{aligned}
   & \begin{aligned}
   & \begin{aligned}
   & \begin{aligned}
   & \begin{aligned}
   & \begin{aligned}
   & \begin{aligned}
   & \begin{aligned}
   & \begin{alig
- Tap Buttons and then the Advanced tab.
- Check the boxes next to Que applications you want to display when you press the Que button.
- To change the order of Que applications displayed, tap an application and then tap Move Up or Move Down. Tap Reset to restore default settings.

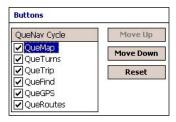

# To open Que applications with other buttons:

- 1. Tap the **Program Buttons** tab from within **Settings > Buttons**.
- 2. Tap a button in the list.
- From the Assign a program drop-down menu, choose the Que application or task you want to display when you press that button.

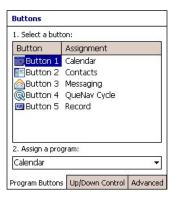

# **Restoring Default Settings**

If you have changed any Que settings, you can quickly revert back to the default (original) settings using the Reset tab in QuePreferences.

### To restore default (original) settings:

- 1. From QueMap, tap **Menu** and then **QuePreferences**.
- 2. Tap the **Reset** tab.
- 3. Tap to place a check mark next to the settings you want to restore to default.
- 4. Tap Restore Defaults.

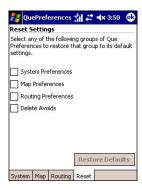

### **A**PPENDIX

### **About QueGPS**

QueGPS displays the following information:

- The current date and time.
- Your current position, speed, elevation, and estimated accuracy of position.
- GPS status, number of satellite signals received, and signal strength.

The circular graphic in the center of the page displays the position of each satellite currently in your area. Each satellite is represented by a number (from 1–31), and the numbers appear on the graphic to show the positions of the satellites. You can also see the current positions of the sun and moon.

You can change the orientation of the circular graphic to North Up (North is at the top of the screen) or Track Up (your direction of travel is at the top of the screen). Tap **Menu** and choose an orientation.

Below the graphic are a number of bars, which

represent the strength of each satellite signal being received. The number below each bar corresponds to the satellite sending the signal. No bar indicates that the GPS receiver is not receiving a signal from this satellite. A hollow bar indicates that the GPS receiver is gathering data from this satellite. A solid bar means that the GPS receiver has received data from this satellite and can use it for navigation.

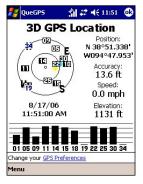

### What is GPS?

The Global Positioning System (GPS) is a satellite-based navigation system made up of a network of 24 satellites placed into orbit by the U.S. Department of Defense. GPS was originally intended for military applications, but the government made the system available for civilian use in the 1980s. GPS works in any weather condition, anywhere in the world, 24 hours a day. There are no subscription fees or setup charges to use GPS. For more information, visit http://www.garmin.com.

#### What is WAAS?

The Wide Area Augmentation System (WAAS) is an F.A.A. funded project to improve the overall integrity of the GPS signal. It is a space-based system that broadcasts integrity information and correction data as determined by ground reference stations.

At this time the system is still in the developmental stage with a goal of providing reliable signals with an accuracy of 7 meters (21–22 ft.) both horizontally and vertically 95% of the time. Current tests have shown the actual accuracy to be on the order of 2–3 meters. WAAS is only effective in North America. If you are located elsewhere, turn off WAAS for the most accurate location fix. See http://gps.faa.gov/Programs/WAAS/waas.htm.

# **Loading Detailed Maps**

To load detailed maps on your iQue M5, you must first load MapSource® City Select® mapping software on your personal computer. Follow the instructions in the *Setup Guide*, located with the Companion CD. Once you have loaded maps to your PC, you can transfer them to your iQue M5 in a few easy steps.

### To transfer maps to your iQue M5:

- Locate and open MapSource on your personal computer. (Follow the instructions in the Setup Guide to install MapSource if you have not already done so.)
- 2. Set your zoom level somewhere between 30–70 mi. Then click the **Map** tool at the top of the window, or click **Tools** and then **Map**.
- Click the map with the Map tool to select the detailed map area(s) you want to load on your iQue M5. Each map area appears outlined in gray. When you select a map area, it appears shaded in pink. To deselect a map area, click a shaded pink area.

- 4. Check the Maps tab to make sure you have enough storage space on your iQue M5 to save the maps you have selected. (64 MB total RAM available for storage). If you do not have enough room to store the maps, deselect a few map areas. You can also save maps to an SD card.
- Click the Send To Device icon . Select your iQue M5 from the menu that appears. Select where you want to save the maps. Then click Send.
- Wait while MapSource transfers maps to your iQue M5.

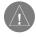

**NOTE:** Each time you transfer detailed maps to your iQue M5, you erase any detailed maps you have loaded previously.

# iQue M5 Messages

You may see one of these messages on your iQue M5:

- Backup battery very low—when you first begin using your iQue M5, you may see this message, which refers to the *internal memory battery*, not the main lithium-ion battery. This internal memory battery serves as a backup (lasts thirty minutes) in case the main battery fails or you remove it for any reason. If you see this message, you can still use the iQue M5 out of the cradle. It may take up to 48 hours to charge this battery completely; after that, the message should disappear.
- Can't unlock maps—the maps you have loaded to your iQue M5 are not unlocked for this product. Instructions for unlocking maps for your iQue M5 are included in the Setup Guide.

- Detailed maps don't support routing—you have loaded maps on your iQue M5 that you cannot use to create routes (examples: BlueChart®, Topo, or Fishing Hot Spots).

  You may also see this message if you have changed a routing option in MapSource. Open MapSource and view the Maps tab on the left side of the screen. Make sure the box is checked next to "Include route calculation data." If not, check the box and reload maps to your iQue M5.
- Too many maps on data card—you have saved so much information on the data card you are using that the iQue cannot read the maps. To fix this problem, load fewer maps onto your data card or use a smaller card.

### **Vehicle Installation**

Your iQue M5 comes with a suction mount that attaches easily to your vehicle's windshield. Be sure to place the suction mount so that it does not block your field of vision and so that you can plug in the DC adapter cable easily.

Pivoting joint rotates to the left or right.

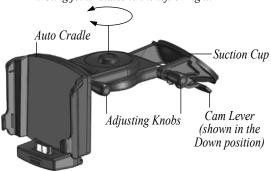

#### To install the suction mount:

- Extend the suction mount by loosening the two
  adjusting knobs on the right side of the mount.
  Then adjust each section of the mount. When
  you are finished extending the mount, lightly
  tighten the adjustment knobs to keep each
  section in place.
  - You can also adjust the angle of the Auto cradle by rotating the pivoting joint to the left or right
- Thoroughly clean the inside surfaces of both the windshield and the mount's suction cup (use rubbing alcohol if possible) and allow both to air dry completely.
- Make sure the suction cam lever is Up. Then place the suction mount in the desired location on your windshield. Verify that you can plug in the DC adapter easily.
- 4. Place the suction cup firmly against the glass and wiggle it to remove as much air as possible. Then press the cam lever down (toward the windshield) and apply gentle pressure to the mount so that the suction cup grips the windshield firmly.

Insert the iQue M5 into the Auto cradle by lining up the sides of the unit with the sides of the cradle. Then slide the unit gently down until it clicks into place.

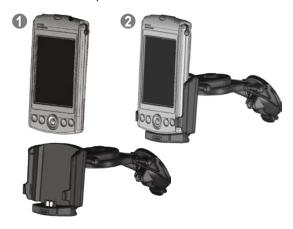

 Loosen the adjustment knobs and re-position the mount, if necessary, so that you can view the iQue M5 easily. When you are finished adjusting the mount, tighten the knobs firmly and recheck the suction mount's firm hold.  To remove the suction mount from the windshield, lift the cam lever to release the suction cup's grip. If necessary, pull upwards on the tab on the button of the suction cup to help release the grip.

The DC adapter contains an external speaker; adjust the volume on the speaker to hear directions while in your vehicle. The tip of the adapter contains an AGC/3AG 1.5 amp, high-breaking capacity, 1500A-rated fuse. If you need to replace it, simply unscrew and remove the black, round end piece. Remove the metal tip and then remove/replace the fuse with the same type listed above.

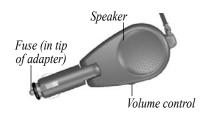

# **Specifications**

Physical Size:

128 mm x 72 mm x 19 mm (5.04 in x 2.83 in x 0.75 in)

Weight: 166 grams

**Display:** 3.5" QVGA transflective TFT display, 64K colors

**Antenna:** Built-in patch antenna

**Performance** 

**GPS Receiver:** Integrated 12-channel GPS receiver

**Acquisition times:** 

Warm:Approximately 15 sec.Cold:Approximately 45 sec.AutoLocate™:Approximately 2 min.

**Update rate:** 1/sec. continuous

GPS Accuracy: < 15 meters¹, 95% typical
DGPS (WAAS) Accuracy: < 3 meters, 95% typical
Velocity Accuracy: 0.05 meter/sec steady state
Interfaces: USB. Infrared. Bluetooth®

<sup>&</sup>lt;sup>1</sup> Subject to accuracy degradation to 100 m 2DRMS under the U.S. DOD-imposed Selective Availability program (when activated).

Power

**Source:** Removable 1250 mAh lithium polymer rechargeable battery

**Battery Life:** 

**Active:** Normal operation, GPS off: approx 12 hours

Normal operation, no backlight, GPS on: approx. 7.5 hours

Normal operation, half backlight, GPS on: approx. 5.0 hours

Normal operation, no backlight, GPS off, WMA playback: approx. 10 hours

**Sleep/Suspend:** Approx. 1 month

**Shutdown:** Retains memory for a minimum of 72 hours after low battery shutdown

Internal System

**Operating system:** Windows Mobile<sup>™</sup> 2003 Second Edition for Pocket PC

Embedded Capabilities: 12-channel GPS receiver, IrDA, integrated Bluetooth® transceiver, vibrating alarm

**Audio Hardware:** integrated speaker, microphone, 3.5 mm stereo headphone jack

**Processor:** 416 MHz Intel® PXA272 Xscale<sup>™</sup> processor, dedicated 48 MHz ARM7 GPS coprocessor

**Internal Memory:** 64 MB RAM, 64 MB ROM (15 MB safe storage available)

**Expandable Memory:** SDIO/MMC

Specifications subject to change without notice.

# **Product Registration**

Help us better support you by completing our online registration today! Have the serial number of your iQue M5 handy and connect to our Web site, <a href="http://www.garmin.com">http://www.garmin.com</a>. Look for the Product Registration link on our Home page.

Use this area to record the serial number (8-digit number located on the back of the box) in case your iQue M5 is lost, stolen, or needs service. Be sure to keep your original sales receipt in a safe place or attach a photocopy inside the manual.

| Serial N | lumber: |      |      |      |      |
|----------|---------|------|------|------|------|
|          |         | <br> | <br> | <br> | <br> |
|          |         |      |      |      |      |

#### **Contact Garmin**

If you should encounter any difficulty while using your iQue M5, or if you have any questions, in the U.S.A. contact Garmin Product Support by phone: 913/397.8200 or 800/800.1020, Monday–Friday, 8 am–5 pm Central Time; or by e-mail at techsupp@garmin.com.

In Europe, contact Garmin (Europe) Ltd. at 44/0870.8501241.

# **Software License Agreement**

BY USING THE iQUE® M5, YOU AGREE TO BE BOUND BY THE TERMS AND CONDITIONS OF THE FOLLOWING SOFTWARE LICENSE AGREEMENT. PLEASE READ THIS AGREEMENT CAREFULLY.

Garmin Ltd. or its subsidiaries (hereinafter collectively referred to as "Garmin") grants you a limited license to use the software embedded in this device (the "Software") in binary executable form in the normal operation of the product. Title, ownership rights, and intellectual property rights in and to the Software remain in Garmin.

You acknowledge that the Software is the property of Garmin and is protected under the United States of America copyright laws and international copyright treaties. You further acknowledge that the structure, organization, and code of the Software are valuable trade secrets of Garmin and that the Software in source code form remains a valuable trade secret of Garmin. You agree not to decompile, disassemble, modify, reverse assemble, reverse engineer, or reduce to human

readable form the Software or any part thereof or create any derivative works based on the Software. You agree not to export or re-export the Software to any country in violation of the export control laws of the United States of America.

# **Warnings and Precautions**

WARNING: The Global Positioning System (GPS) is operated by the United States government, which is solely responsible for its accuracy and maintenance. The system is subject to changes which could affect the accuracy and performance of all GPS equipment. Although the Garmin iQue M5 is a precision electronic NAVigation AID (NAVAID), any NAVAID can be misused or misinterpreted and, therefore, become unsafe.

WARNING: This product, its packaging, and its components contain chemicals known to the State of California to cause cancer, birth defects, or reproductive harm. This Notice is being provided in accordance with California's Proposition 65. If you have any questions or would like additional information, please refer to our web site at http://www.garmin.com/prop65.

**CAUTION:** Use the iQue M5 at your own risk. To reduce the risk of unsafe operation, carefully review and understand all aspects of this Owner's Manual. When in actual use, carefully compare indications from the iQue M5 to all available navigation sources, including the information from other NAVAIDs, visual sightings, charts, etc. For safety, always resolve any discrepancies before continuing navigation.

**CAUTION:** It is the user's responsibility to use this product prudently. This product is intended to be used only as a navigational aid and must not be used for any purpose requiring precise measurement of direction, distance, location or topography. This product should not be used as an aid to determine ground proximity for aircraft navigation.

**CAUTION:** The electronic chart is an aid to navigation and is designed to facilitate the use of authorized government charts, not replace them. Only official government charts and notices to mariners contain all information needed for safe navigation—and, as always, the user is responsible for their prudent use.

MAP DATA INFORMATION: One of the goals of Garmin is to provide customers with the most complete and accurate cartography that is available to us at a reasonable cost. We use a combination of governmental and private data sources, which we identify as required in product literature and copyright messages displayed to the consumer. Virtually all data sources contain inaccurate or incomplete data to some degree. This is particularly true outside the United States, where complete and accurate digital data is either not available or prohibitively expensive.

**WARNING:** For use in vehicles, it is the sole responsibility of the owner/operator of the iQue M5 handheld to place and secure the unit so that it will not interfere with the vehicle operating controls and safety devices, obstruct the driver's view of driving conditions, or cause damage or personal injury in the event of an accident.

Do not mount the iQue handheld over airbag panels or in the field of airbag deployment. Airbags expand with a rapid force that can propel objects in their path towards the vehicle driver or passengers, causing possible injury. Refer to airbag safety precautions contained in the vehicle owner's manual.

Do not mount the iQue M5 in a place where the driver or passengers are likely to impact it in a collision. The mounting hardware provided by Garmin is not warranted against collision damage or the consequences thereof.

WARNING: When used in vehicles, it is the sole responsibility of the driver of the vehicle to operate the vehicle in a safe manner, maintain full surveillance of all driving conditions at all times, and not become distracted by the iQue M5 to the exclusion of safe driving practices. It is unsafe to operate the controls of the iQue M5 while you are driving. Failure by the driver of a vehicle equipped with an iQue M5 to pay full attention to operation of the vehicle and road conditions while the vehicle is in motion could result in an accident with property damage and personal injury.

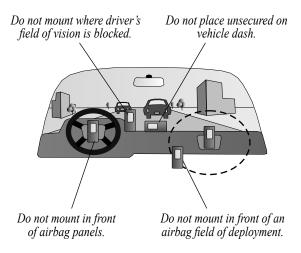

# **CE Compliance**

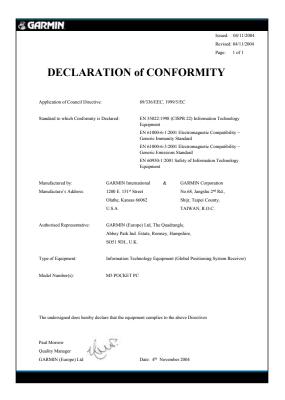

# **FCC Compliance**

The iQue M5 complies with Part 15 of the FCC interference limits for Class B digital devices FOR HOME OR OFFICE USE. These limits are designed to provide more reasonable protection against harmful interference in a residential installation, and are more stringent than "outdoor" requirements.

Operation of this device is subject to the following conditions: (1) This device may not cause harmful interference, and (2) this device must accept any interference received, including interference that may cause undesired operation.

This equipment generates, uses and can radiate radio frequency energy and, if not installed and used in accordance with the instructions, may cause harmful interference to radio communications. However, there is no guarantee that interference will not occur in a particular installation. If this equipment does cause harmful interference to radio or television reception, which can be determined by turning the equipment off and on, the user is encouraged to try to correct the interference by one of the following measures:

- Reorient or relocate the receiving antenna.
- Increase the separation between the equipment and the receiver
- Connect the equipment into an outlet on a circuit different from that to which the receiver is connected.
- Consult the dealer or an experienced radio/TV technician for help.

The iQue M5 and its antenna(s) must not be co-located or operated in conjunction with any other antenna or transmitter.

The iQue M5 does not contain any user-serviceable parts. Repairs should only be made by an authorized Garmin service center. Unauthorized repairs or modifications could result in permanent damage to the equipment, and void your warranty and your authority to operate this device under Part 15 regulations.

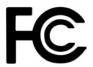

# **Limited Warranty**

This Garmin product is warranted to be free from defects in materials or workmanship for one year from the date of purchase. Within this period, Garmin will at its sole option repair or replace any components that fail in normal use. Such repairs or replacement will be made at no charge to the customer for parts or labor, provided that the customer shall be responsible for any transportation cost. This warranty does not cover failures due to abuse, misuse, accident, or unauthorized alteration or repairs.

THE WARRANTIES AND REMEDIES CONTAINED HEREIN ARE EXCLUSIVE AND IN LIEU OF ALL OTHER WARRANTIES EXPRESS OR IMPLIED OR STATUTORY, INCLUDING ANY LIABILITY ARISING UNDER ANY WARRANTY OF MERCHANTABILITY OR FITNESS FOR A PARTICULAR PURPOSE, STATUTORY OR OTHERWISE. THIS WARRANTY GIVES YOU SPECIFIC LEGAL RIGHTS, WHICH MAY VARY FROM STATE TO STATE.

IN NO EVENT SHALL GARMIN BE LIABLE FOR ANY INCIDENTAL, SPECIAL, INDIRECT OR CONSEQUENTIAL DAMAGES, WHETHER RESULTING FROM THE USE, MISUSE, OR INABILITY TO USE THIS PRODUCT OR FROM DEFECTS IN THE PRODUCT. Some states do not allow the exclusion of incidental or consequential damages, so the above limitations may not apply to you.

Garmin retains the exclusive right to repair or replace the unit or software or offer a full refund of the purchase price at its sole discretion. SUCH REMEDY SHALL BE YOUR SOLE AND EXCLUSIVE REMEDY FOR ANY BREACH OF WARRANTY.

Products sold through online auctions are not eligible for rebates or other special offers from Garmin. Online auction confirmations are not accepted for warranty verification. To obtain warranty service, an original or copy of the sales receipt from the original retailer is required. Garmin will not replace missing components from any package purchased through an online auction.

To obtain warranty service, contact your local Garmin authorized dealer. Or call Garmin Product Support at one of the numbers shown to the right, for shipping instructions and an RMA tracking number. The unit should be securely packed with the tracking number clearly written on the outside of the package. The unit should then be sent, freight charges prepaid, to any Garmin warranty service station. A copy of the original sales receipt is required as the proof of purchase for warranty repairs.

A separate warranty is provided by international distributors for units purchased outside the United States. This warranty is provided by the local incountry distributor and this distributor provides local service for your unit. Distributor warranties are only valid in the area of intended distribution. Units purchased in the United States or Canada must be returned to the Garmin service center in the United Kingdom, the United States, Canada, or Taiwan for service.

The Garmin iQue M5 has no user-serviceable parts. Should you ever encounter a problem with your unit, please take it to an authorized Garmin dealer for repairs.

The iQue M5 is fastened shut. Any attempt to open the case to change or modify the unit in any way will void your warranty and may result in permanent damage to the equipment.

Garmin International, Inc. 1200 East 151st Street, Olathe, Kansas 66062, U.S.A. Tel. 913/397.8200 or 800/800.1020 Fax 913/397.8282

Garmin (Europe) Ltd. Unit 5, The Quadrangle, Abbey Park Industrial Estate, Romsey, SO51 9DL, U.K. Tel. 44/0870.8501241 Fax 44/0870.8501251

| Addresses 10 Almanac 35 Antenna 1 Appointments creating new Locations for 31                                                                                                    | adding points of interest 30 creating new Locations for 29 routing to 30 Contact Garmin 54  D Data Fields 7                                             | G GPS 47 GPS Antenna 1 GPS Satellites 46. See Satellite Signals GPS Settings 36 H Home Location 19 changing 19 routing to home 19 saving 19 Hunt and Fish 35 I Information Icon 8, 17 |  |  |
|----------------------------------------------------------------------------------------------------|----------------------------------------------------------------------------------------------------|----------------------------------------------------------------------------------------------------|--|--|
| routing to 31 Avoiding Roads and Areas 22 avoiding areas 24 avoiding roads 23 avoid certain road types 22 deleting 25 editing avoids 25 enabling/disabling 25 expiration date 24 | customizing 39 showing/hiding 7 Default Settings 45 Detailed Maps 9, 38 deleting 38 loading 48 showing/hiding 38 Detailed Maps Don't Support Routing 49 |                                                                                                    |  |  |
| В                                                                                                    | Detours 22                                                                                                    | Intersections 12                                                                                                    |  |  |
| Backup Battery Very Low 49                                                                                                    | Directions                                                                                                    | nearby 17                                                                                                    |  |  |
| Battery Saver Mode 36                                                                                                    | repeating spoken directions 17                                                                                                    | L                                                                                                    |  |  |
| Calendar 31 Can't Unlock Maps 49 Category Links 13 CE 58 Cities 10 City Select 48 Color Mode, changing 37 Contacts                                                               | F FCC 59 Finding Places 9 addresses 10 cities 10 intersections 12 points near an active route 21 points of interest 12 recently-found places 14         | Language, changing 36 License Agreement 55 Locations 18 categories of 28 changing coordinates 27 changing elevation 27 deleting 27 editing 26 finding 18                              |  |  |

| finding by category 28                    | customizing 37                                    | to Home 19                                 |
|-------------------------------------------|---------------------------------------------------|--------------------------------------------|
| moving 26                                 | panning 8                                         | to nearby intersections 17                 |
| organizing 28                             | QuePreferences 36                                 | Routing to Home 19                         |
| routing to 18 saving a Home location 19   | QueRoutes 6 icon 7                                | S Sea Wite Signal A                        |
| saving from QueMap 18                     | QueTrip 6, 34                                     | Satellite Signals 46                       |
| saving your current position 18           | QueTurns 6, 17                                    | acquiring 2<br>new location 3              |
| Л                                         | Que Button 6, 17                                  |                                            |
| n<br>Map Detail                           | customizing 44                                    | troubleshooting 3 Saving Routes 16         |
| changing 7                                | R                                                 | Serial Number 54                           |
| Map Orientation 7, 37                     | Recently-Found Places 14                          | Setup Guide i, 48                          |
| Measure Distance 8, 32                    | Registering Your iQue M5 54                       | Specifications 52                          |
| My Locations 18.                          | Restoring Default Settings 45                     | Suction Mount, installing 50               |
| See also Locations                        | Routes                                            | Sunrise/Sunset 35                          |
| )<br>Dan Taalkan 0                        | adding extra stops (Via points) 20 calculating 42 | Sun and Moon 35<br>System Status Icon 2, 7 |
| Pan Toolbar 8<br>Points of Interest 9, 12 | creating with QueFind 9 customizing 43            | <b>T</b> Too Many Maps on Data Card 49     |
| Q                                         | editing 21                                        | Track Logs 33                              |
| QueFind 6, 9                              | guidance 42                                       | deleting 34                                |
| customizing 41                            | off-road 37 recalculating 17, 42                  | editing 34                                 |
| icon 7                                    | saving 16                                         | saving 33                                  |
| QueGPS 46                                 | setting vehicle type 42                           | turning off recording 33                   |
| new location 3                            | stopping/starting 17                              | viewing 33                                 |
| QueMap 6, 7 changing color mode 37        | to appointments 31                                | Turn Preview 42                            |
| changing map detail 7, 37                 | to a map point 15                                 | Tutorial 4                                 |
| changing map uctair 1, 31                 | to Contacts 29, 30                                |                                            |

### U

Units, changing 36

### ٧

Vehicle Installation 50 Vehicle Type 42 Via Points 20 Voice Prompts 17, 42 changing language 36

### W

WAAS 36, 47 Warnings 56 Warranty 60 Where Am I? 7, 17 Windows Mobile i

### Ζ

Zooming 7, 8 auto zoom 37 setting zoom options 37, 40

# For the latest free software updates (excluding map data) throughout the life of your Garmin products, visit the Garmin Web site at www.garmin.com.

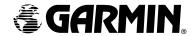

© Copyright 2004 Garmin Ltd. or its subsidiaries

Garmin International, Inc. 1200 East 151st Street, Olathe, Kansas 66062, U.S.A.

Garmin (Europe) Ltd. Unit 5, The Quadrangle, Abbey Park Industrial Estate, Romsey, SO51 9DL, U.K.

Garmin Corporation
No. 68, Jangshu 2<sup>nd</sup> Road, Shijr, Taipei County, Taiwan

www.garmin.com